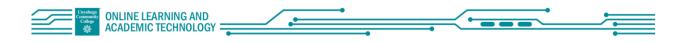

## Faculty Quick Start: Webex Meetings: Scheduling a Meeting

### Contents

| Schedule a Meeting from Webex Account Page                  | 1 |
|-------------------------------------------------------------|---|
| Schedule a meeting from Blackboard                          | 2 |
| Comparison: Webex in Blackboard vs Tri-C Webex Account page | 3 |
| Creating Webex meeting from within Blackboard Parameters:   | 4 |
| Pre-created Breakout Sessions                               | 4 |

There are two ways for faculty to schedule a Webex meeting:

- 1. Schedule a meeting from your Tri-C Webex Account
- 2. Schedule a meeting from a Blackboard Course Site

### **o1** Schedule a Meeting from Webex Account Page

- 1. Go to https://tri-c.webex.com
- 2. Log in using your S Number and Tri-C password.
- 3. Select "Schedule"

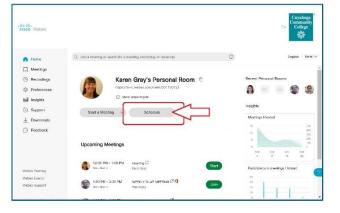

- 4. Complete the required information
- 5. Attendees: add emails of known attendees (optional).
- 6. Select "Show advanced options" for more choices.
- 7. When Done Select "Schedule" at the bottom.

| Isco Webex                                      |                                 |                                                                                          |                    |                        | Cuyahoga<br>Community<br>College<br><u>S년문</u> |
|-------------------------------------------------|---------------------------------|------------------------------------------------------------------------------------------|--------------------|------------------------|------------------------------------------------|
| 🔐 Home                                          | Q. Join a meeting or search for | a meeting, recording, or transcript                                                      | Ō                  |                        | English Karen                                  |
| Meetings                                        | Schedule a Meet                 | ing                                                                                      | Meeting tempicies  | Webex Meetings Default | v                                              |
| tof Insights                                    | " Meeting topic                 | My Meeting Tide                                                                          |                    |                        |                                                |
| Support                                         | * Meating password              | VhPsye4s334                                                                              |                    | C                      |                                                |
| ⊻ Downloads<br>⊖ Feedback                       | Data and time                   | Monday, Nov 9, 2020 10:00 am Dureth<br>(UTO 00:00) Restem Time (US & Canac<br>Resurrence |                    |                        |                                                |
|                                                 | Attendees                       | Separate email addresses with a corr                                                     | ma or semicolori : |                        |                                                |
| Webex Training<br>Webex Events<br>Webex Support | Show advanced extens ~          | Save as template                                                                         |                    |                        |                                                |

8. If attendee email addresses were not included in step 5, copy the meeting link to send to participants or add link to a Blackboard Course site

Resource:

Schedule a Cisco Webex Meeting

| cisco Webex                  |                                                                                                    |                            | Cuyahoga<br>Community<br>College |
|------------------------------|----------------------------------------------------------------------------------------------------|----------------------------|----------------------------------|
| 🕞 Home                       | $Q_{\rm c}$ Join a meeting or search for a meeting, recording, or transcript                          | 0                          | English Karen∨                   |
| Recordings                   | < Back to Meeting List                                                                                |                            |                                  |
| Preferences                  | My Meeting Title 00000                                                                                | Who is invited?            |                                  |
| <u>tel</u> Insights          | Hosted by Karen Grey<br>10:00 AM - 11:00 AM Monday, Nov 9 2020 (UTC-05:00) Eastern Time IUS & Canadal | Enter email address to add | atterdee                         |
| ③ Support                    |                                                                                                    |                            |                                  |
| $\underline{\Psi}$ Downloads | Start Meeting                                                                                         |                            |                                  |
| 🕞 Feedback                   |                                                                                                    |                            |                                  |
|                              | Meeting Information                                                                                   |                            |                                  |
|                              | Meeting Inc: https://mi-c.webex.com/bi-c/j.pho?<br>MID==r(c)66e9bee0601e669585e21c45()alois           | 1                          |                                  |
| Webex Teitning               | Meeting number: 172 162 6280<br>Pisaword: VbPayoNc334                                                 |                            |                                  |
| Webex Intering               | Host way: 224777                                                                                      |                            | C                                |
| Webex Support                |                                                                                                    |                            |                                  |
|                              | More want to leas                                                                                     |                            | -                                |

### **O2** Schedule a meeting from Blackboard

- 1. Open a Blackboard Course site
- 2. Select "Tools" in the left navigation bar
- 3. Scroll down and select "Webex"
- 4. The first time follow the setup in this video:

Video: <u>Webex in Blackboard</u> <u>Video 1: Set Up</u>

| × | [SBX] K Gray Sandbox                                                                                                    | iols                                                   |                                                                                                    |
|---|----------------------------------------------------------------------------------------------------|--------------------------------------------------------|----------------------------------------------------------------------------------------------------|
|   | Label provide interests of a second provide and the second second | Annuncement Tut La La La La La La La La La La La La La | Original Description Description the Discussion Road Contrast and energy Ensures within the Discussion Road Original Description Description Description Original Description Original Description Contrast and the Road Description Original Description Original Desc |
|   |                                                                                                    |                                                        | Webex Hise Link                                                                                                    |

- 5. Be sure you are on the tab "Virtual Meetings" (see image)
- 6. Select "New Meeting" at the right side of the page (see image)

|            | 3X] K Gray Sandbox 2020 (KGray - | 01415) Webex    | ۵ ا                          |
|------------|----------------------------------|-----------------|------------------------------|
| Virt       | ual Meetings Office Hours        | Setup Analytics | Support [2]) diali-<br>cisco |
| <u>а</u> м | eetings                          |                 | New Meeting                  |
| •          | Upcoming Past Meetings           | Recordings      | Filters 🗸                    |
| ¥          |                                  |                 |                              |

- 7. Complete the following:
  - a. Name
  - b. Meeting Date
  - c. Duration
  - d. Keep "Meeting: as Session Type
  - e. Select recurrence option if required
  - f. Select "Create Meeting"

| Virtual Meetings Office Hours Setup Analytic | Support 2                      |
|----------------------------------------------|--------------------------------|
| New Meeting                                  | Ca                             |
| Name                                         | Choose Session Type            |
| Meeting date                                 | Recurrence                     |
| November 6, 2020 2:00 PM (GMT-05:00)~        | No Repeat Delly Weekly Monthly |
| Duration                                     | Monthly                        |
| 1 hrs - 0 mins -                             |                                |
| Create Meeting                               |                                |

Videos:

Webex in Blackboard Video 2: Creating a Meeting

Webex in Blackboard Video 3: Add Webex Link to Content Area for Students

# **03** Comparison: Webex in Blackboard vs Tri-C Webex Account page

|             | Webex in             | Webex account                         | Notes                      |
|-------------|----------------------|---------------------------------------|----------------------------|
|             | Blackboard           | (https://tri-c.webex.com/)            |                            |
| Create      | Yes                  | Yes                                   |                            |
| Meeting     | with limited options | with advanced options                 |                            |
|             | Tools > Webex        |                                       |                            |
| Link in Bb  | Yes                  | Add link to course site. If added     |                            |
| course site | Automatically in     | to announcement, participants must    |                            |
|             | course               | right click on the link and open in a |                            |
|             |                      | new window.                           |                            |
| Create      | Yes                  | Yes                                   | Modifying or deleting      |
| recurring   |                      |                                       | specific instances of      |
| meeting     |                      |                                       | recurring meetings is not  |
|             |                      |                                       | supported with Blackboard  |
|             |                      |                                       | integration                |
| Advanced    | No                   | Yes                                   | Most advanced settings set |
| settings    |                      |                                       | in the Webex account will  |
|             |                      |                                       | be transferred to          |
|             |                      |                                       | a Webex in                 |
|             |                      |                                       | Blackboard meeting. Please |
|             |                      |                                       | test ahead of time.        |

#### Creating Webex meeting from within Blackboard Parameters:

- The meeting will show up in your <u>Tri-C Webex account</u>
- Any scheduling changes must be made from within Blackboard, i.e. if you change the time of the meeting from your <u>Tri-C Webex account</u> it will not change the time in Blackboard.
- Most advanced options from <u>Tri-C Webex account</u> will be included in the meeting, i.e.:
  - Can set automatic recording,
  - Canlock room,
- You can add a co-host at your <u>Tri-C Webex account</u>, they will have access from their account.
- If you delete the meeting from Blackboard, it will delete in your Tri-C Webex account
- If you delete the meeting from your <u>Tri-C Webex account</u> it will **NOT** delete in Blackboard.
- Recording settings made in your <u>Tri-C Webex account</u> will be used, i.e., view when sharing and view when not sharing.

#### **Pre-created Breakout Sessions**

To create breakout groups prior to the session:

- Create the meeting in your <u>Tri-C Webex account</u> and not in Blackboard.
- Add all student/participant email addresses in the attendees box.
- Create the groups in the advanced options area under Scheduling Options.